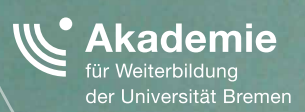

# DAS Stud.IPad

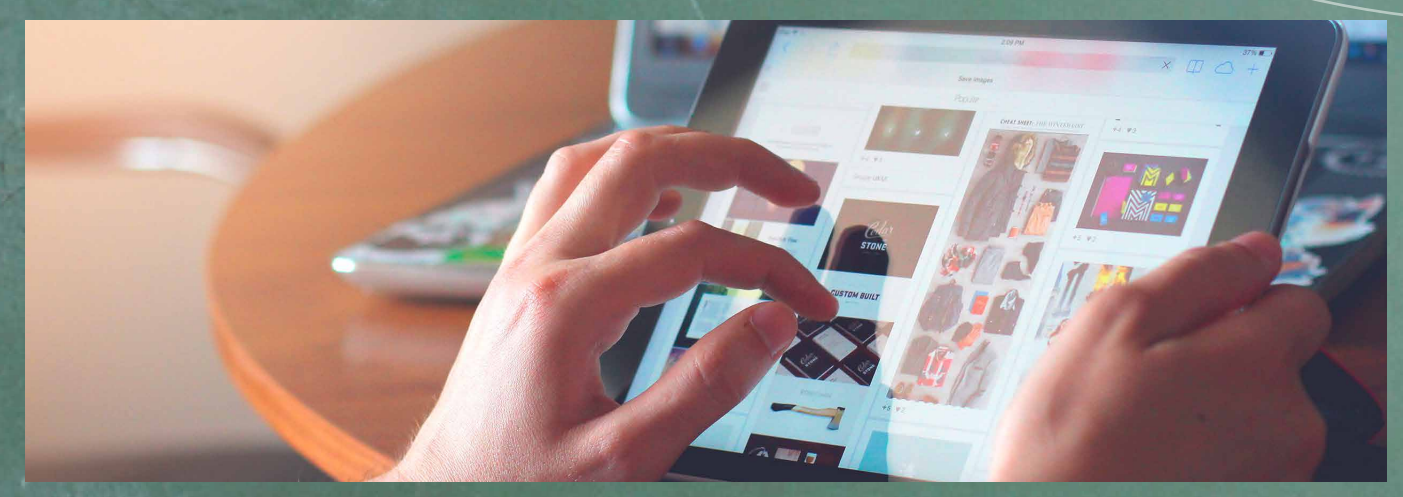

# >> konstruktiv

Konsequente Orientierung an neuen Zielgruppen strukturell in der Universität Bremen verankern

\*EXZELLENT.

# DAS S 1 tud.IPad

Das Stud.IPad ist ein Tool zum kooperativen Arbeiten. Mehrere Autoren können zeitgleich am selben Text arbeiten. Das Stud.IPad eignet sich unter anderem für Referate, Hausarbeiten, Gruppen- und Seminararbeiten, Brainstorming, Glossare, Protokolle, Sammlungen u. v. m.

#### 01 DAS ANLEGEN EINES PADS

Um das Stud.IPad zu aktivieren, gehen Sie in Ihre Veranstaltung und aktivieren über das Mehr-Symbol das Stud.IPad.

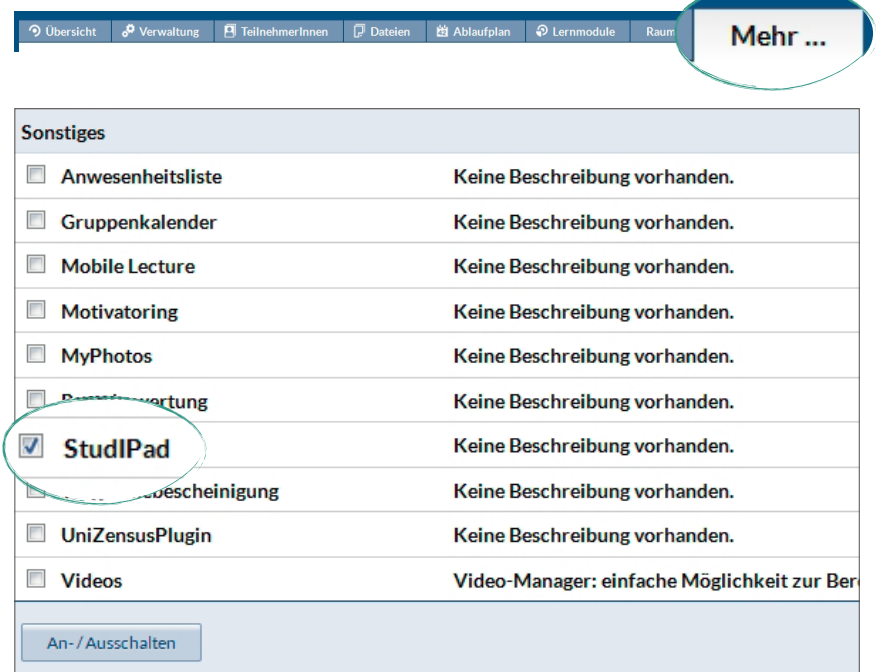

Anschließend klicken Sie auf "An-/Ausschalten", und die Einstellung wird für diese Veranstaltung gespeichert.

Wenn Sie das Stud.IPad aktiviert haben, erscheint das PlugIn in der Reiter-Leiste. Auf der zugehörigen Seite können Sie ein Pad erstellen. Sie müssen lediglich einen Namen festlegen (siehe Hervorherbung in der Abbildung) und auf **anlegen** klicken.

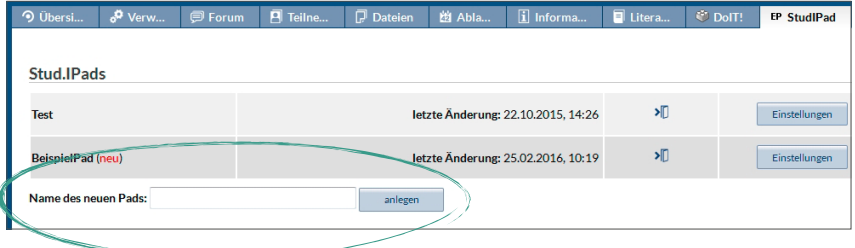

#### 02 INDIVIDUELLE EINSTELLUNGEN IHRES PADS

Unter Einstellungen können Sie:

- > Ein Passwort für Ihr Pad festlegen, wenn nur bestimmte Teilnehmer/-innen der Veranstaltung Zugang haben sollen.
- > das Pad veröffentlichen das bedeutet, dass alle, die die URL Ihres Pads kennen, darauf zugreifen kann, auch wenn sie keinen Stud.IP-Zugang besitzen.

Sie können bei Bedarf sowohl das Passwort als auch den Status der Veröffentlichung Ihres Pads rückgängig machen bzw. anpassen. Dies geht über **Passwort löschen** bzw. über **Pad veröffentlichen** (bei öffentlichen Pads = **Veröffentlichung beenden**).

 $\overline{a}$ 

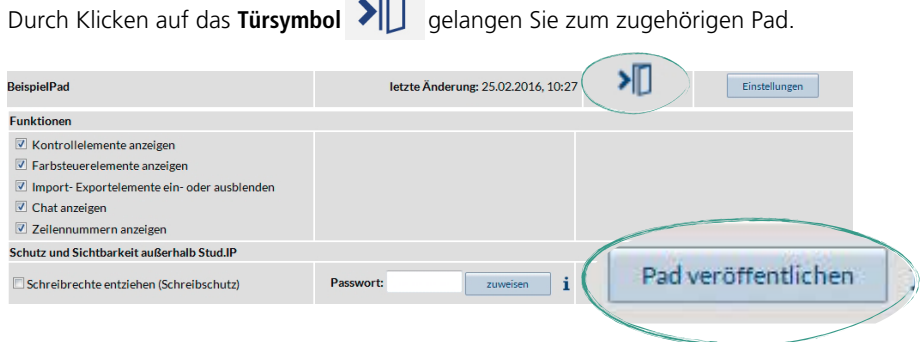

Das Pad beinhaltet die gängigen Texteditor-Funktionen, wie Fettdruck, Kursiv, Aufzählungszeichen, etc. Es kann zwischen verschiedenen Überschriften gewählt werden.

Über das **Zahnradsymbol** (Einstellungen) können Sie die Schriftart einstellen.

bzw. wiederholen.

Über diese **Pfeilsymbole** können Sie Änderungen rückgängig machen

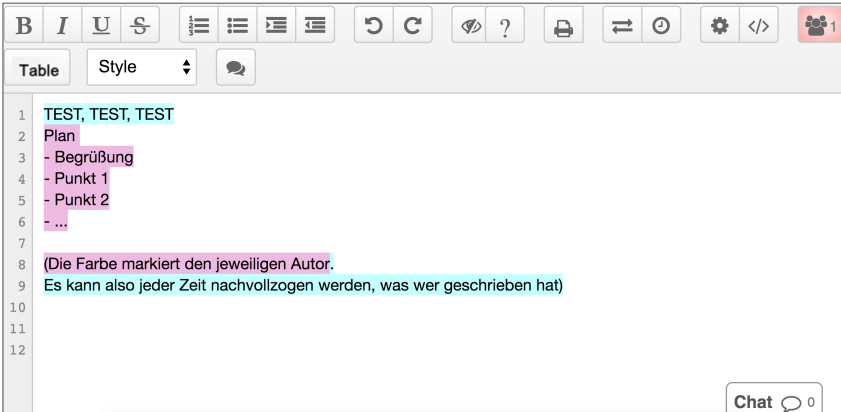

Jeder Autorin/ jedem Autor wird eine bestimmte Farbe zugewiesen, um erkennen zu können, wer welchen Teil des gemeinsam erarbeiteten Texts verfasst hat. Diese Farben erscheinen nicht in der Druckversion bzw. beim Exportieren.

Bei Bedarf kann diese Funktion unter **Einstellungen 101** deaktiviert werden.

Über das **Pfeilsymbol** (rechts oben) können Sie den Inhalt des Pads exportieren oder aber auch Textdateien importieren.

Um das gemeinsame Arbeiten an Texten zu erleichtern, gibt es einen integrierten Chat. Diesen finden Sie unten rechts. Hier können sich Autorinnen und Autoren austauschen, ohne den Text des Pads zu verändern.

Über das **Größer-kleiner-Symbol** besteht die Möglichkeit das Pad zu teilen, indem Sie den Link verschicken in the oder es in eine Website einbetten. Falls die Empfänger oder Nutzer/-innen der Webseite das geteilte Pad nicht bearbeiten sollen, können Sie einen eingeschränkten Lesezugriff einstellen.

Über das **Uhren-Symbol** erreichen Sie den Time-Slider. Mit dieser nützlichen Funktion können Sie die Versionsgeschichte des Pads rekonstruieren und zu vorherigen Versionen zurückspringen. Zusätzlich gibt es beim Time-Slider noch einmal eine Import-/Export-Funktion. Beim Export haben Sie die Wahl zwischen unterschiedlichen Dateiformaten, u. a. PDF und Microsoft Word.

Über das **Drucker-Symbol** können Sie die Inhalte des Pads ausdrucken.

Wenn Sie mit der Bearbeitung Ihres Pads fertig sind, können Sie es einfach schließen. Ihre Änderungen werden automatisch gespeichert.

> **SACHTUNG:** Die Tabellenfunktion ist nicht sehr stabil, es kann beim Export oder bei der Bearbeitung von mehreren Teilnehmer/-innen gleichzeitig zu Störungen kommen.

## Autorinnen:<br>... Miriam Kahrs & Thea Rudkowski (Akademie für Weiterbildung)

#### **In Zusammenarbeit mit:**

# ZMML

Zentrum für Multimedig in der Lehre

Diese Anleitung ist im Kontext des Projekts "konstruktiv: Konsequente Orientierung an neuen Zielgruppen strukturell in der Universität Bremen verankern" entstanden. konstruktiv verfolgt die Öffnung der Universität Bremen für neue Zielgruppen. Im Kern geht es darum das Studienangebot so weiterzuentwickeln, dass wissenschaftliche (Weiter-)Qualifizierung, insbesondere Masterstudiengänge und Zertifikate, für Personen mit ganz unterschiedlichen Bildungs- und Karrierebiografien und Lebenskonzepten erreichbarer werden.

Das dieser Publikation zugrundeliegende Vorhaben wird mit Mitteln des Bundesministeriums für Bildung, und Forschung unter dem Förderkennzeichen 16OH21063 gefördert.

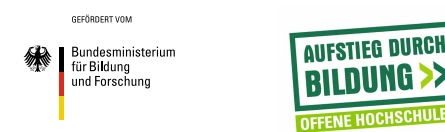

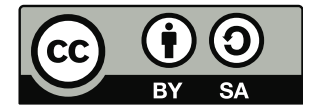

Dieses Material steht unter der Creative-Commons-Lizenz Namensnennung – Weitergabe unter gleichen Bedingungen 3.0 DE. Um eine Kopie dieser Lizenz zu sehen, besuchen Sie **<http://creativecommons.org/licenses/by-sa/3.0/de/>**.

### Universität Bremen

Akademie für Weiterbildung der Universität Bremen Bibliothekstraße 28359 Bremen

Projektleitung: Dr. Petra Boxler

Telefon 0421 – 218 61 600 Telefax 0421 – 218 61 620 eMail [konstruktiv@uni-bremen.de](mailto:konstruktiv%40uni-bremen.de?subject=)

### [www.uni-bremen.de/konstruktiv](http://www.uni-bremen.de/konstruktiv)